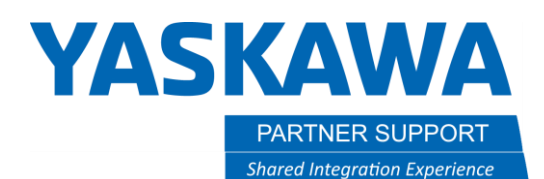

This document captures ideas, experiences, and informal recommendations from the Yaskawa Partner Support team. It is meant to augment – not supersede manuals or documentation from motoman.com. Please contact the Partner Support team a[t partnersupport@motoman.com](mailto:partnersupport@motoman.com) for updates or clarification.

## MotoSim Working Trace as a Design Building Block

## Introduction

The Working Trace in MotoSim is an extremely useful tool for laying down a weld (for example.) Working Trace Can also be used to show the path of things like 3D printing a house with concrete or dispensing adhesive on car parts. It may also be used in other applications, with the different commands described later in this document.

## Setting Up the Working Trace

1. On the Simulation tab, click on the Working Trace icon.

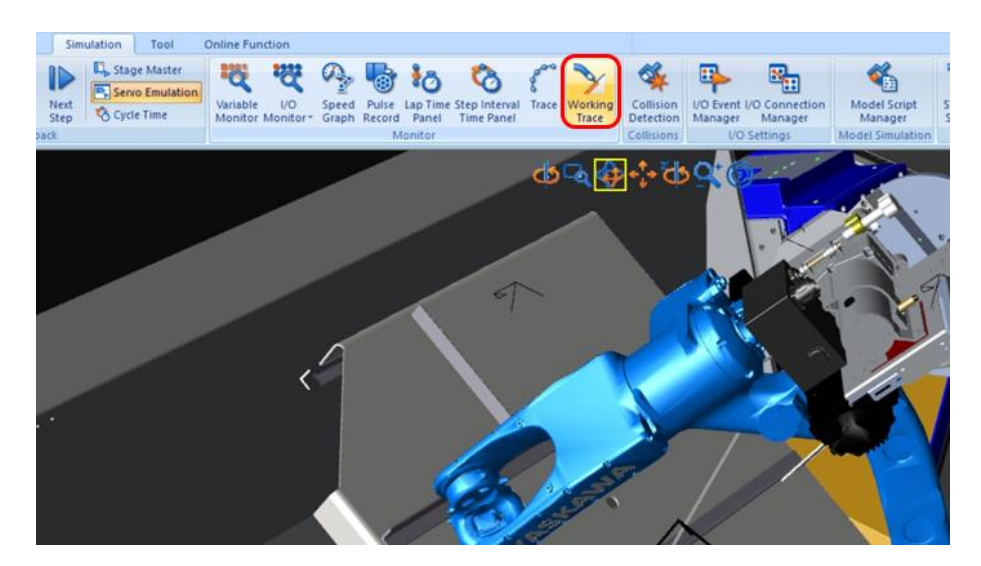

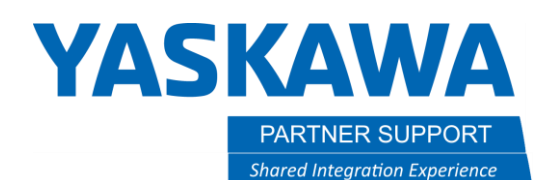

This document captures ideas, experiences, and informal recommendations from the Yaskawa Partner Support team. It is meant to augment – not supersede manuals or documentation from motoman.com. Please contact the Partner Support team a[t partnersupport@motoman.com](mailto:partnersupport@motoman.com) for updates or clarification.

- 2. After clicking on Working Trace, the Working Trace Manager (1) will open.
- 3. Next, click on the edit (2) or double click on the highlighted WT1 (3).

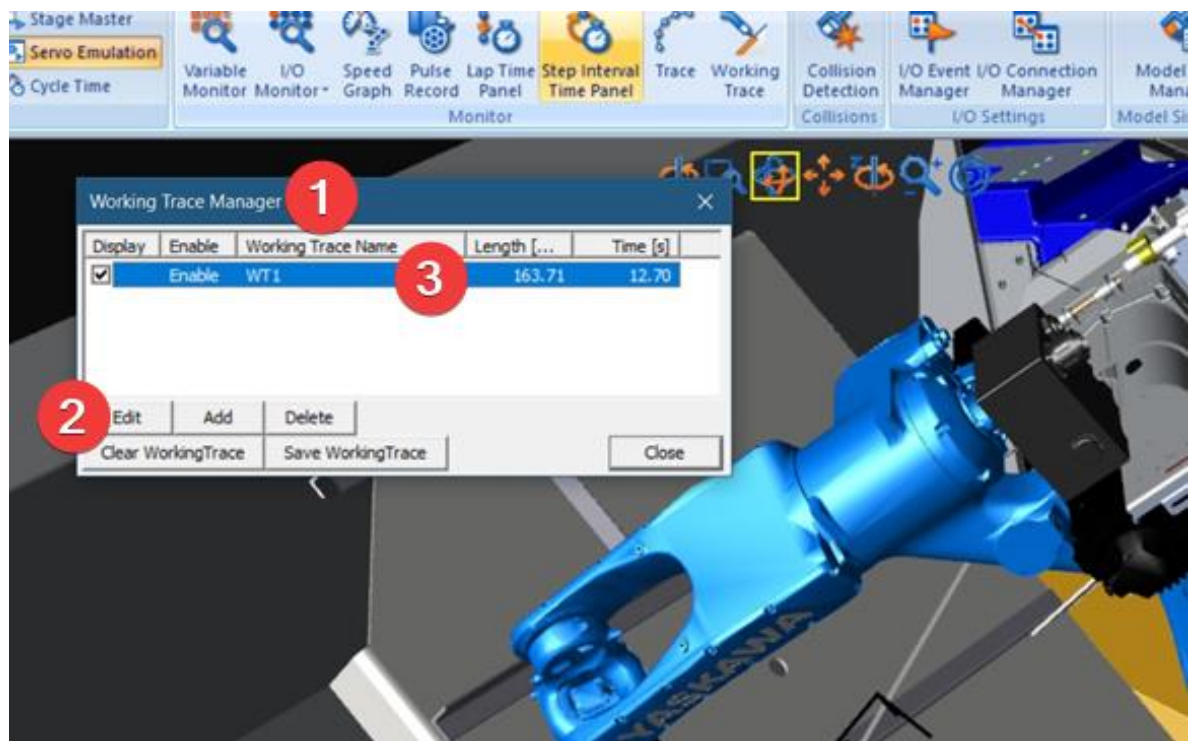

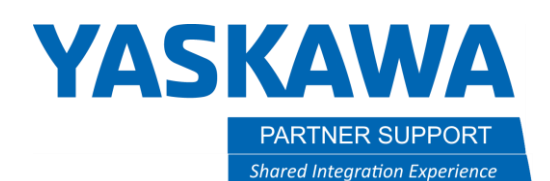

This document captures ideas, experiences, and informal recommendations from the Yaskawa Partner Support team. It is meant to augment – not supersede manuals or documentation from motoman.com. Please contact the Partner Support team a[t partnersupport@motoman.com](mailto:partnersupport@motoman.com) for updates or clarification.

4. Doing the previous will open the Working Trace Properties window.

If using a positioner, you will need to make sure the dispensing model is attached to the positioner.

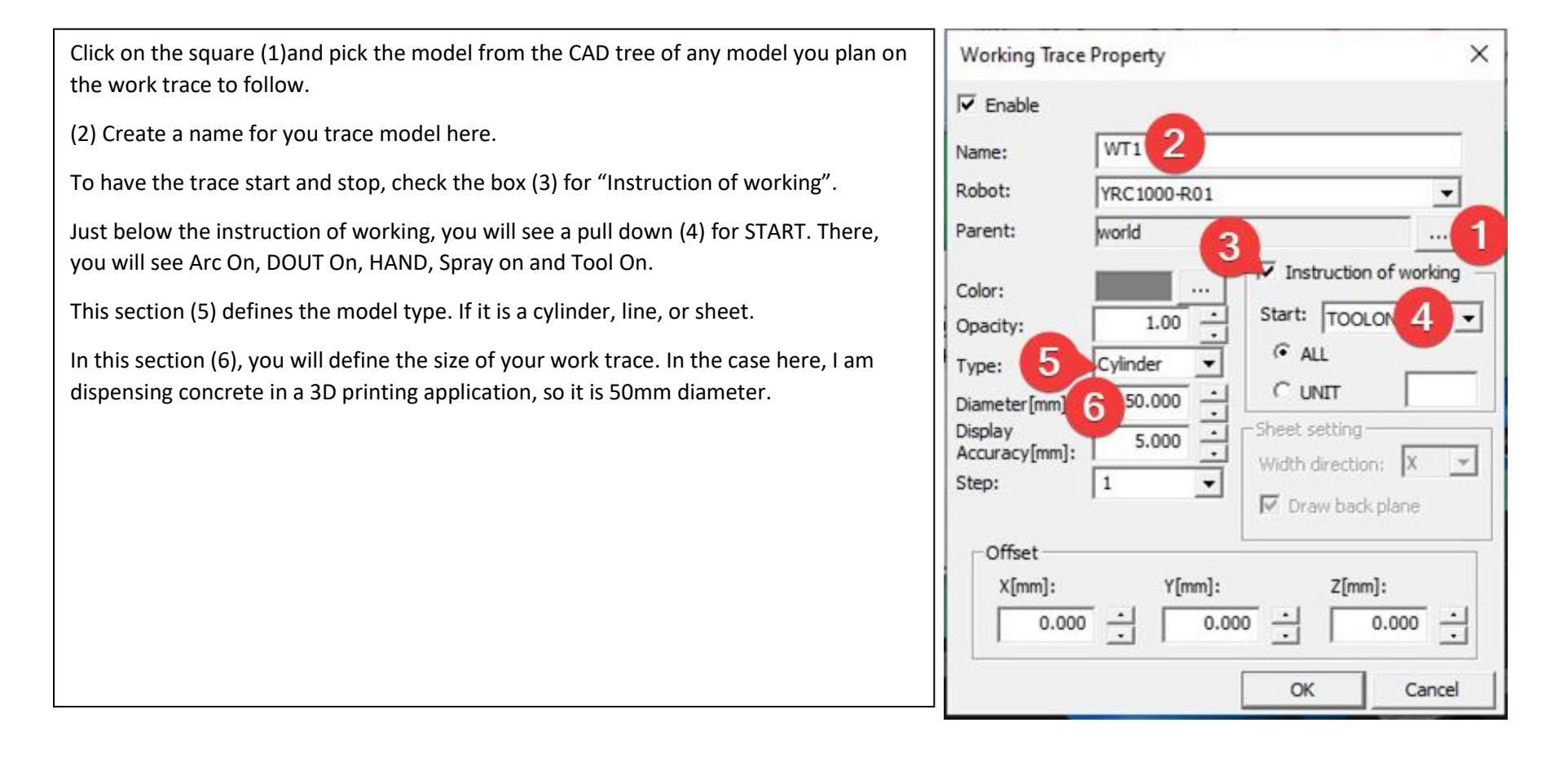

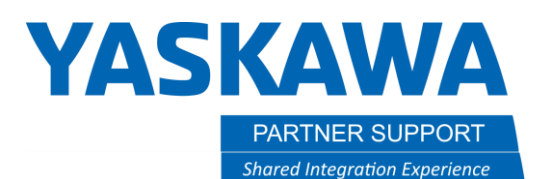

This document captures ideas, experiences, and informal recommendations from the Yaskawa Partner Support team. It is meant to augment – not supersede manuals or documentation from motoman.com. Please contact the Partner Support team a[t partnersupport@motoman.com](mailto:partnersupport@motoman.com) for updates or clarification.

When you run the job, and a Tool on is given, then the working trace will start. It will end on Tool off. There are also other commands (1) that you can set to use.

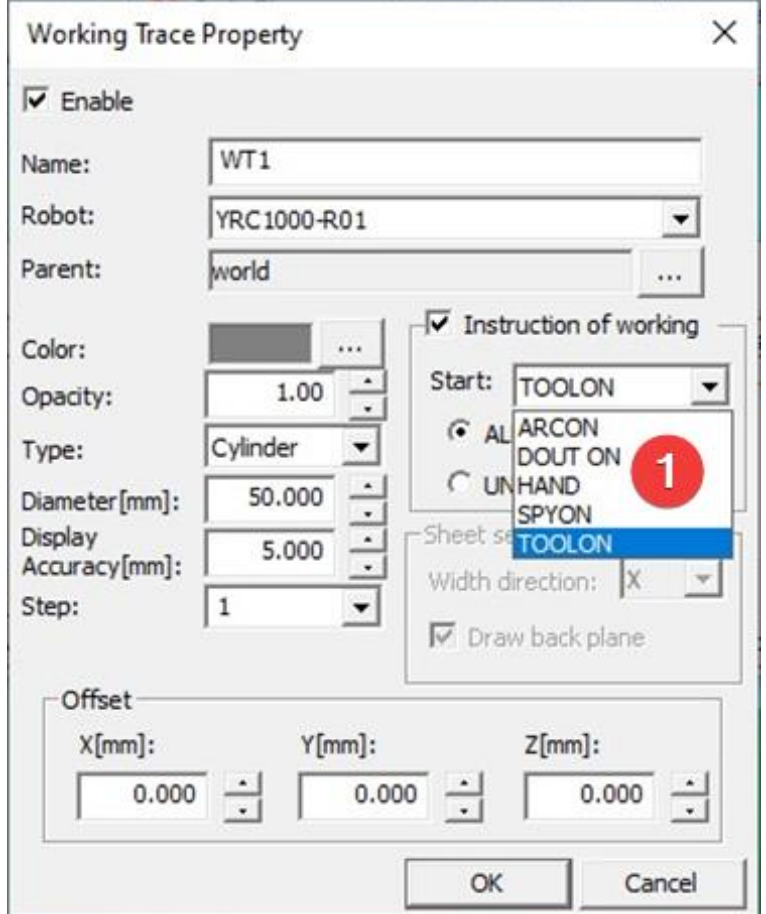

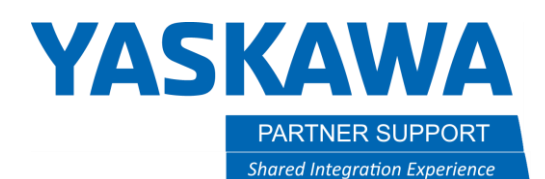

This document captures ideas, experiences, and informal recommendations from the Yaskawa Partner Support team. It is meant to augment – not supersede manuals or documentation from motoman.com. Please contact the Partner Support team a[t partnersupport@motoman.com](mailto:partnersupport@motoman.com) for updates or clarification.

## Conclusion

The working trace is a great tool for checking path, tying in welds, or other processes to ensure the correct start and End locations. It also works great when creating a path, like dispensing concrete. To help visualize each path or build an actual model, like a 3D printed house.

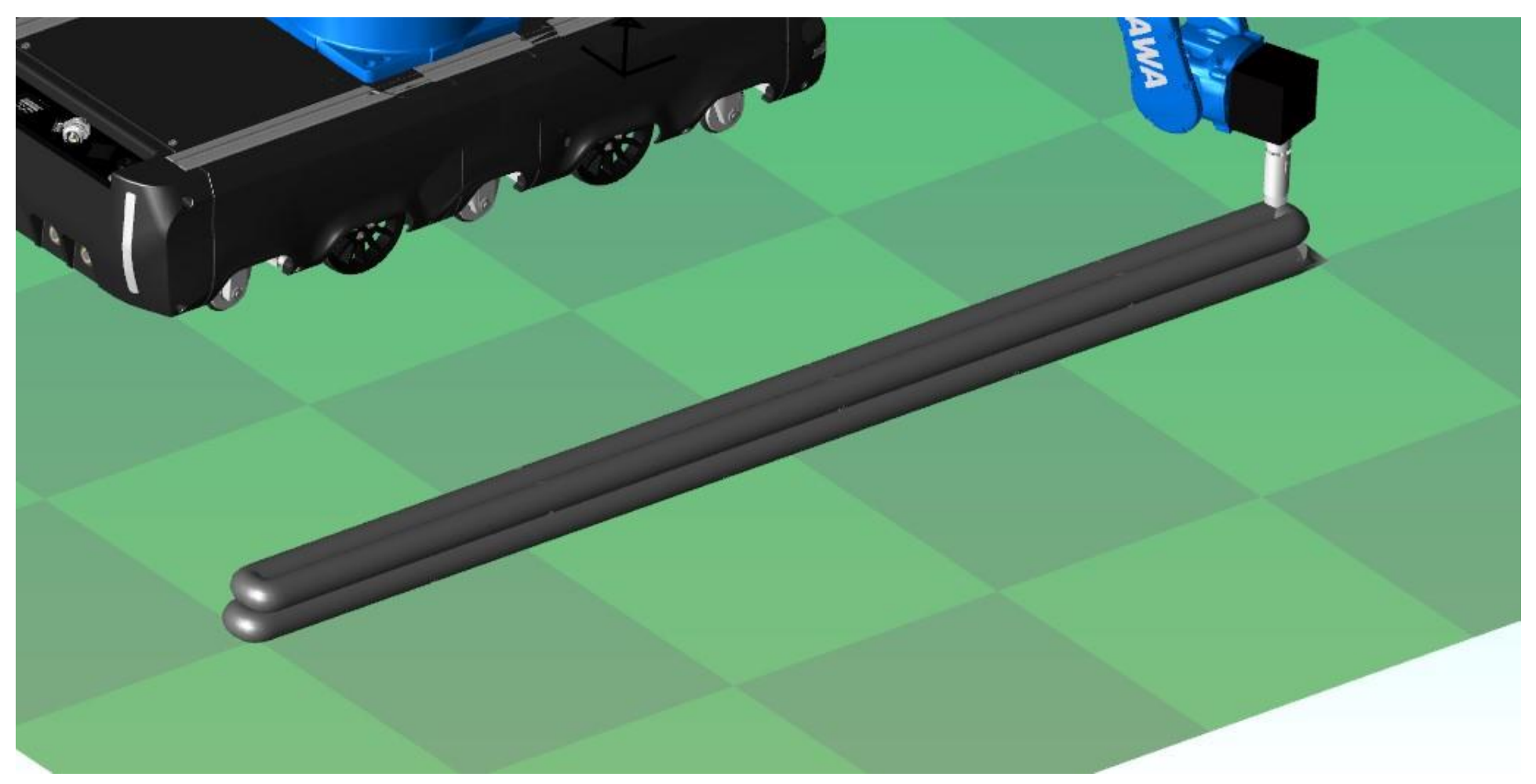